## **Build 26**

## **Update Details:**

\*\* Enhancements

- \* [IP-372] REI Master Room Interface support
- \* [IP-413] Import Gift Vouchers Function
- \* [\[IP-477\]](https://idealpos.freshdesk.com/discussions/topics/6000036788) Total Item Quantity displayed on POS Screen
- \* [IP-479] Handheld v3: Support for Table Map other than Map 1
- \* [IP-504] Additional Confirmation screens to toggle in Y/N Options
- \* [IP-517] Jackpot Function speed improvements
- \* [IP-527] Activity Log Entry added when Department is Deleted
- \* [IP-544] Simplified steps to apply refund to Account Customer with no invoices to allocate
- \* [IP-546] Yes/No Option Print Description1 and 2 on Receipt Printers
- \* [IP-556] Gunnebo Interface Export
- \* [IP-564] Speed improvements when Subtotaling large transactions
- \* [IP-581] Option to Print Entire Order to triggered Kitchen Printers
- \* [IP-582] Xero API Accounting Interface

## **Accounting Interface**

### **Xero API Interface**

This interface allows direct communication with Xero through their API, so no need to export files from Idealpos and then import them into Xero. More information on how to use this interface is in the User Guide.

## **Activity Log**

#### **Activity Log - Entry added when Department is Deleted**

When a department is deleted it will be recorded in the Activity Log as a File Programming function.

Go to Enquiry > Activity Log > Selection Criteria > Function: File Programming.

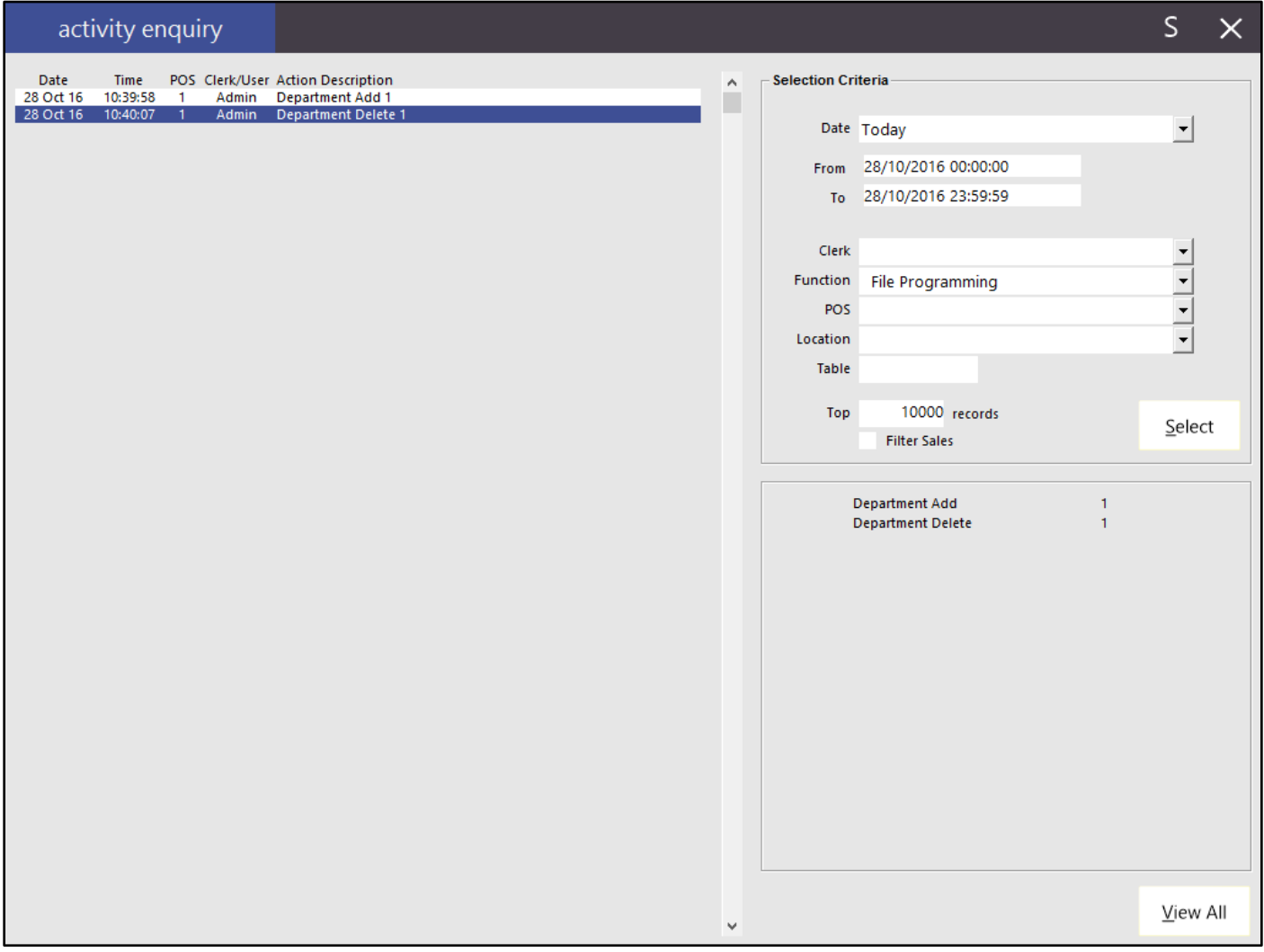

## **Global Options**

#### **Gunnebo Interface Export**

This export will create a file that will be automatically exported from every POS terminal on the network to a shared folder. This file will contain details such as POS Terminal, Date/Time, Clerk Code, Expected Cash Amount. The file will not contain any headers and will only be useful for use with the Gunnebo system.

Go to Setup > Global Options > Interfaces > Gunnebo > Folder > Link to the folder that will be used to send the export to where the Gunnebo system will be able to read it.

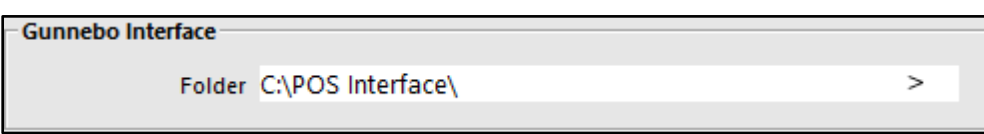

A .CSV file will be exported to the location selected and the named as the date & time together with the POS Terminal Number.

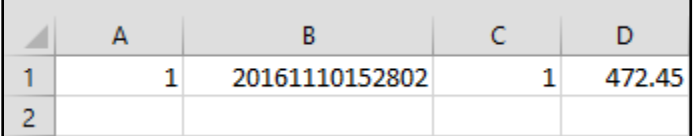

#### **Option to Print Entire Order to triggered Kitchen Printers**

This option will print the entire order that was placed to all printers that have been triggered. For an example, there might be 3 separate kitchen printers; Counter, Burgers and Hot Drinks. If an order is made that contains a hot drink and a burger, it will print all the items to both printers. If just a coffee is purchased, it will only print to the coffee printer.

Go to Setup > Global Options > Printing > Print Formats > Kitchen Docket Format > Group Instructions by Seat: Print Entire Order to triggered Kitchen Printers.

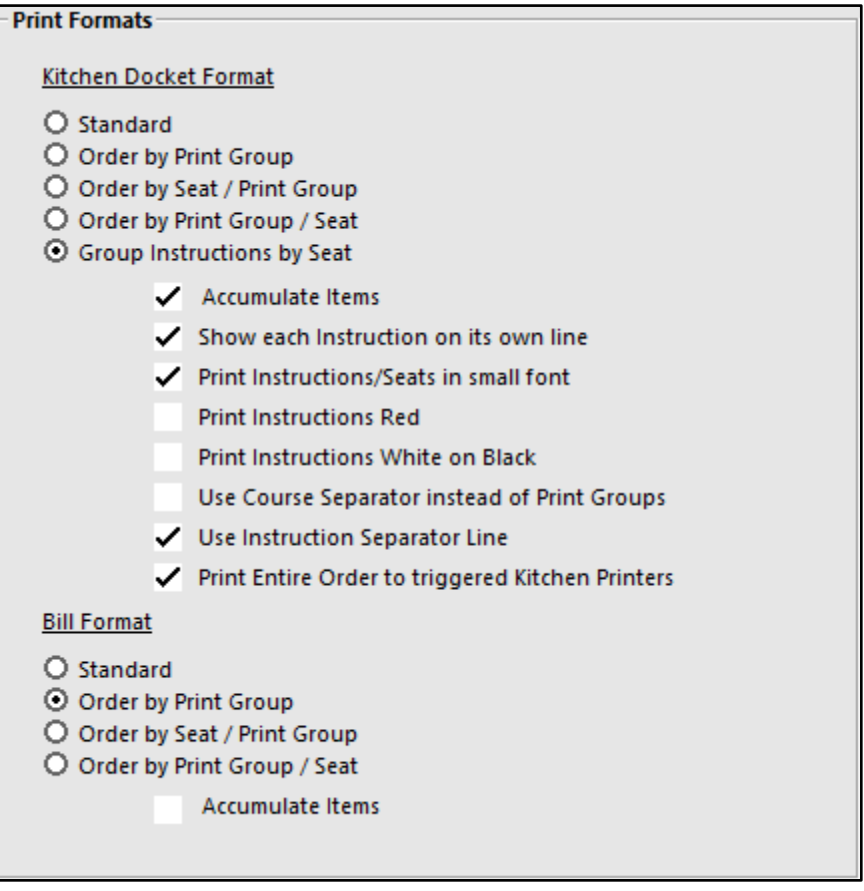

### **Handheld – Support for Table Map other than Map 1**

This feature is available for Handheld versions 2 and 3 only.

Go to Setup > Global Options > Miscellaneous > Ideal Handheld > Default Map.

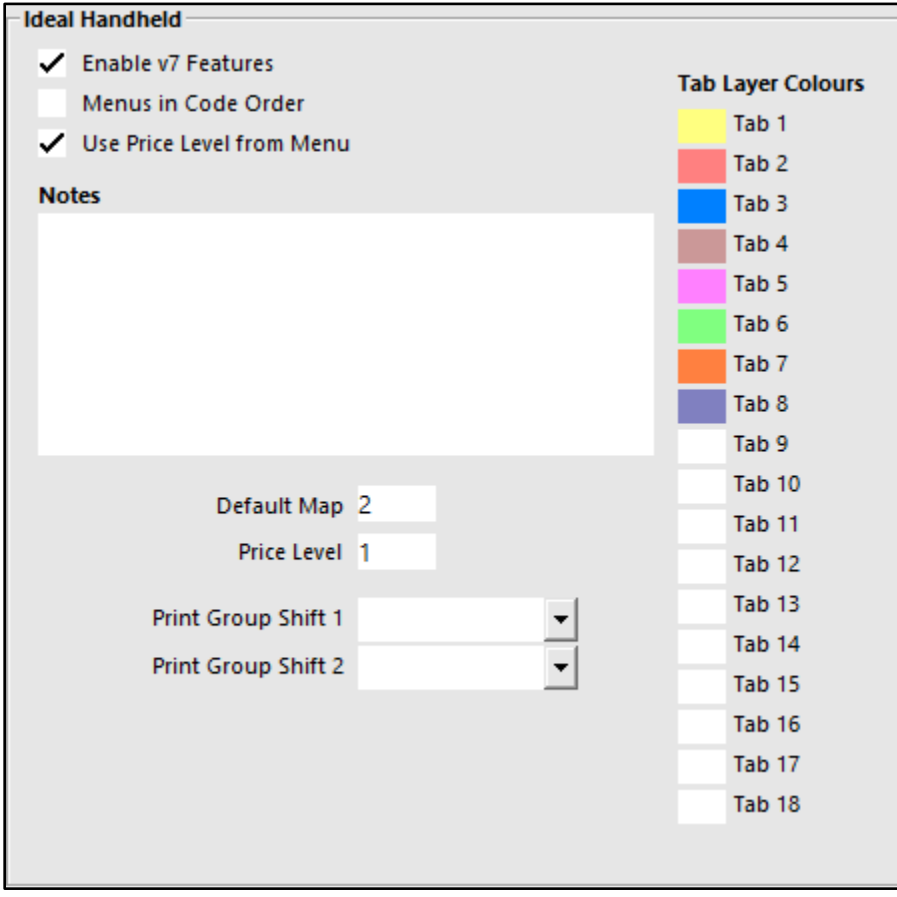

This will set the default map for the handheld. The maps cannot have been copied from Map 1 and cannot include the same numbered tables. Maps cannot be changed within the app, but this is a feature we will be adding.

### **POS Screen Grids**

#### **Additional Confirmation screens to toggle in Y/N Options**

When you copy a grid, you can turn off the confirmation screen that you want to overwrite a grid. We have also removed the confirmation screen to tell you that the grid has been copied. This will speed up programming.

Go to Setup > POS Screen > Grids > Copy.

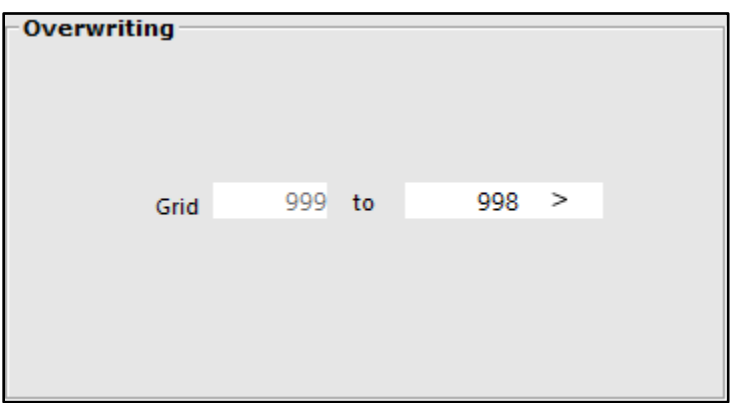

Go to Setup > Yes/No Options > Confirmation: Confirm you want to Overwrite a POS Grid.

Confirm you want to Overwrite a POS Grid

### **Room Interface**

#### **REI Master Room Interface support**

This interface is exactly the same settings as the RezBook Room Interface. The User Guide has been updated to reflect that both interfaces can be used with Idealpos with the same settings.

Please refer to the User Guide for more information [here.](http://www.idealpos.com.au/Idealpos/media/Downloads/Userguide/index.html#!Documents/roominterfacemodule.htm)

Go to Setup > Global Options > Interfaces > Room Interface > Interface Type: REI Master.

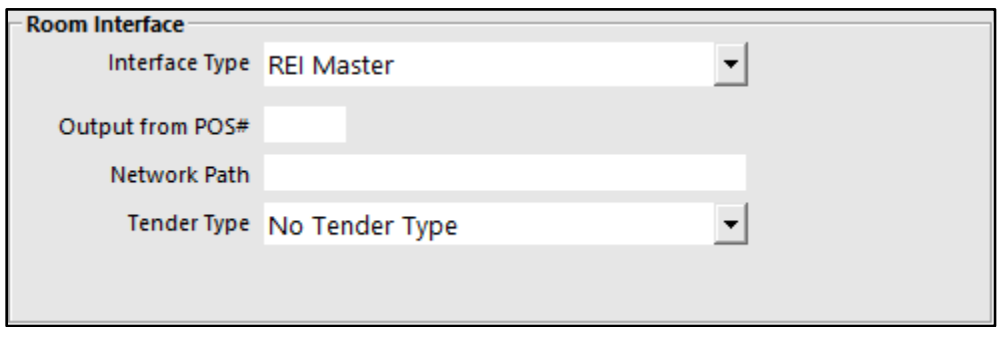

## **Yes/No Options**

### **Yes/No Option : Show Total Item Quantity on the POS Screen**

This option will Show the Total Item Quantity on the POS Screen.

Go to Setup > Yes/No Options > POS Screen > Show Total Item Quantity on the POS Screen.

Show Total Item Quantity on POS Screen

The quantity will display at the bottom of the sales window on the left. This option will be set to on by default. It will not display for the following transaction types: Pre-paid Bar tab, Laybys.

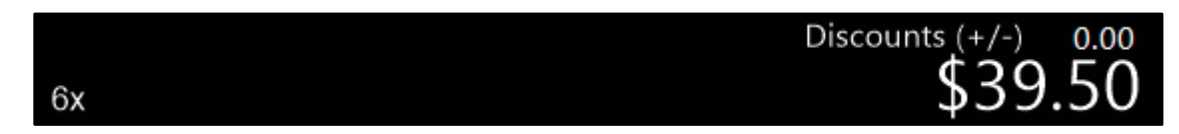

#### **Yes/No Option - Print Description1 and 2 on Receipt Printers Yes/No Option - Print Description1 and 2 on Kitchen Printers**

This option will Print Description 1 and 2 on the Receipt only. This has changed the previous option which was; Print Description1 and 2 on Kitchen/Receipt printers. Both Kitchen Printers and Receipt Printers can now both be toggled separately.

Print Description1 and 2 on Kitchen Printers Print Description1 and 2 on Receipt Printers

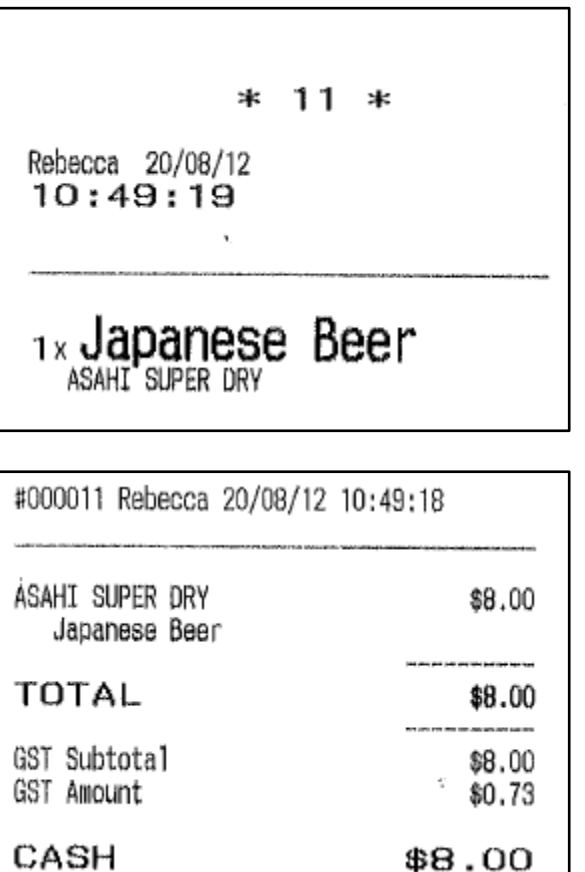